# **Google Meet Cheat Sheet**

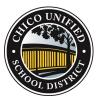

Hold video meetings, virtual training classes, remote interviews, and more.

Get Meet: Web (meet.google.com) , Android , or iOS

## 1. Schedule or start a video meeting

<u>Note:</u> CUSD staff members should always set up their Google Meets through their Google Calendars. Using the calendar configures Meets so teachers have control over students during meetings.

#### From Gmail:

- 1. In the sidebar, click **Start a** meeting.
- Click Join now for a video meeting, or click Join and use a phone for audio for an audioonly meeting.

| Q |
|---|
|   |
|   |
|   |
|   |
|   |
|   |

#### From Calendar:

- 2. Add your event details and guests.
- 3. Click Add rooms, location, or conferencing.
- 4. Click Save.

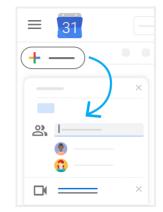

See other ways to start a video meeting.

### 2. Join a video meeting

In the sidebar, click Join a

meeting and enter a

#### From Gmail:

meeting code.

## From Calendar:

Click the event, then click **Join with Google Meet**.

From Meet:

Join a scheduled meeting or use a meeting code.

From mobile devices:

Open the Android or Apple® iOS® Meet app.

5/26/2021

Google Meet cheat sheet - Google Workspace Learning Center

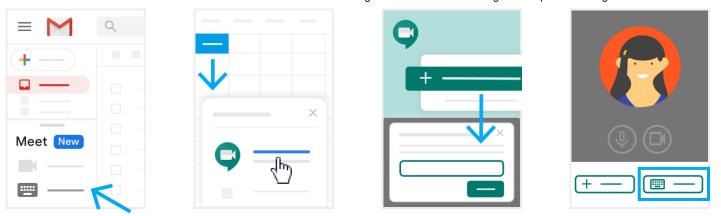

See other ways to join a video meeting.

3. Customize video settings, interact with participants, or share your screen

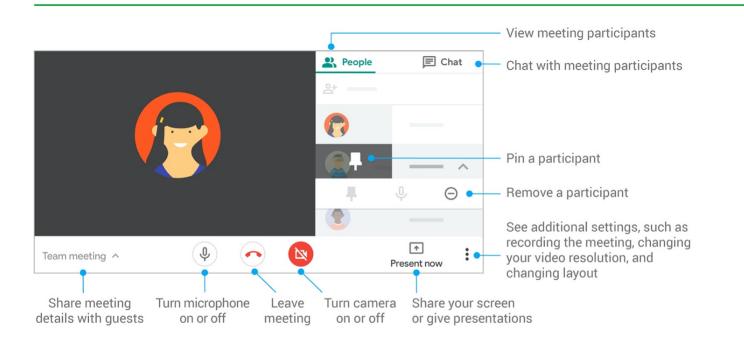